## **EMB-945T**

 Intel® Core Duo/Solo Processor, Up to 2.0 GHz Mini-ITX Marvell 88E8053 Ethernet AC 97 Audio & Mini PCI

> EMB-945T Manual 2nd Ed. Mar. 2006

Download from Www.Somanuals.com. All Manuals Search And Download.

1

## Copyright Notice

This document is copyrighted, 2006. All rights are reserved. The original manufacturer reserves the right to make improvements to the products described in this manual at any time without notice.

No part of this manual may be reproduced, copied, translated, or transmitted in any form or by any means without the prior written permission of the original manufacturer. Information provided in this manual is intended to be accurate and reliable. However, the original manufacturer assumes no responsibility for its use, or for any infringements upon the rights of third parties that may result from its use.

The material in this document is for product information only and is subject to change without notice. While reasonable efforts have been made in the preparation of this document to assure its accuracy, AAEON assumes no liabilities resulting from errors or omissions in this document, or from the use of the information contained herein.

AAEON reserves the right to make changes in the product design without notice to its users.

## Acknowledgments

All other products' name or trademarks are properties of their respective owners.

- Award is a trademark of Award Software International, Inc.
- CompactFlash™ is a trademark of the Compact Flash Association.
- Intel<sup>®</sup>, Pentium<sup>®</sup> M, and Celeron<sup>®</sup> M are trademarks of Intel<sup>®</sup> Corporation.
- $\bullet$  Microsoft Windows® is a registered trademark of Microsoft Corp.
- ITE is a trademark of Integrated Technology Express, Inc.
- IBM, PC/AT, PS/2, and VGA are trademarks of International Business Machines Corporation.
- SoundBlaster is a trademark of Creative Labs, Inc.

**Please be notified that all other products' name or trademarks not be mentioned above are properties of their respective owners.** 

## Packing List

Before you begin installing your card, please make sure that the following materials have been shipped:

- 1 1701440050 44-pin ATA33 Cable
- 1 1700200200 DVI Cable
- z 2 1709100201 USB Cable
- 4 1701100206 Serial Port Cable
- 1 1700080180 TV-out Cable
- z 2 1709070500 Serial ATA Cable
- z 2 1702150150 Serial ATA Power Cable
- 1 9657666600 Jumper Cap
- 1 M166666006 CPU Cooling Fan
- z 1 M20852T000 Rear I/O Bracket
- 1 Quick Installation Guide
- 1 Utility CD
- $\bullet$  1 EMB-945T

If any of these items should be missing or damaged, please contact your distributor or sales representative immediately.

## **Contents**

## **Chapter 1 General Information**

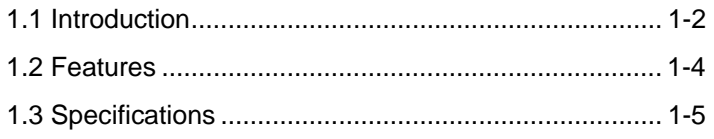

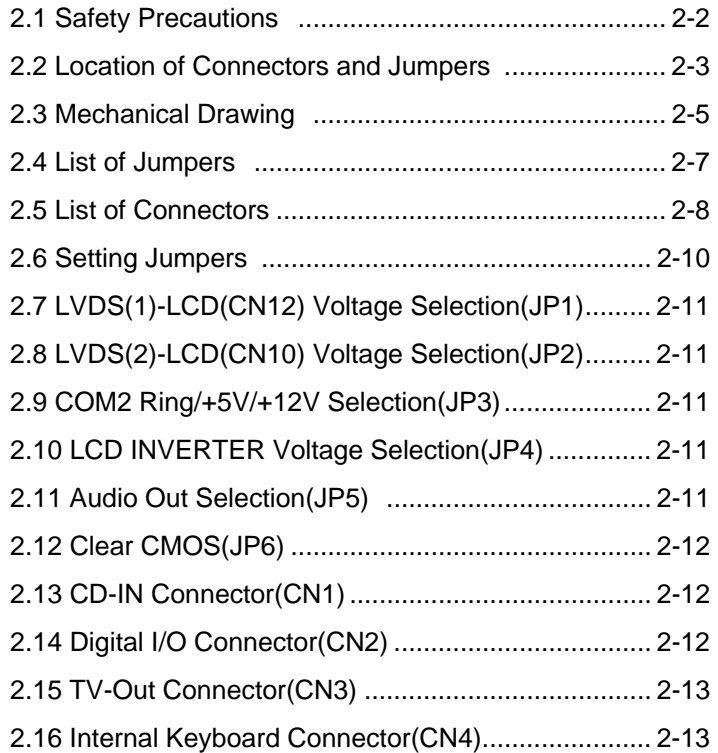

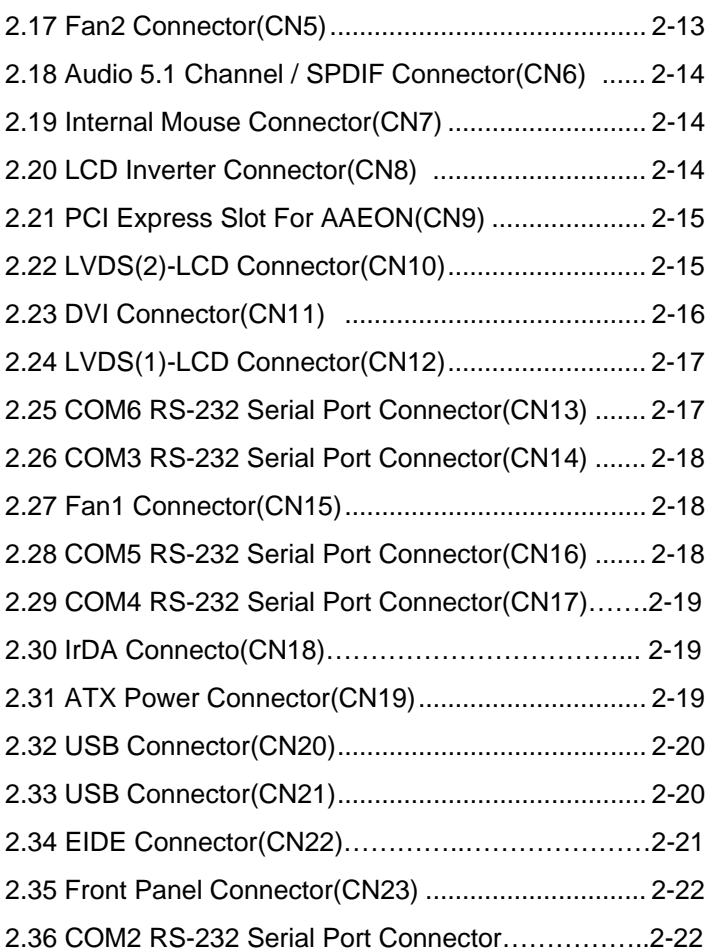

## **Chapter 3 Award BIOS Setup**

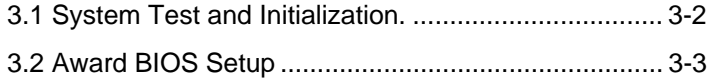

## **Chapter 4 Driver Installation**

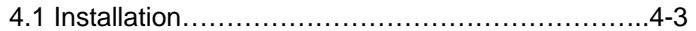

## **Appendix A I/O Information**

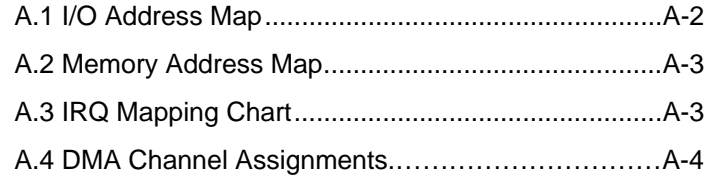

## **Appendix B Programming The Watchdog Timer**

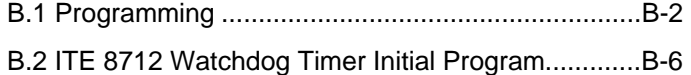

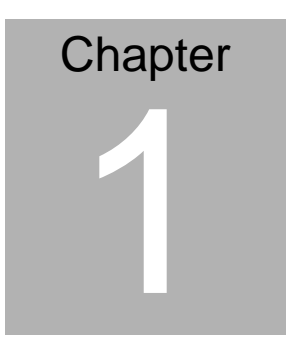

# **General Information**

*Chapter 1 General Information* 1- 1

Download from Www.Somanuals.com. All Manuals Search And Download.

## **1.1 Introduction**

The EMB-945T adopts the latest Intel® Core™ Duo processors and Mobile Intel® 945GM Express chipset for better power-management capabilities and enhanced performance. EMB-945T with mobile-optimized Intel dual-core processors is the latest embedded motherboard designed to cope with increasingly heavily work-loaded embedded systems found in POS (Point-of-Sale) machines, automated kiosks, medical instruments, advanced automation for buildings and homes, and gaming machines.

The EMB-945T, based on Intel<sup>®</sup> Core™ Duo processors, is AAEON's next-generation platform featuring one PCI slot, one PCI-E slot, one Mini PCI slot, six COM ports, six USB 2.0 ports, multiple Digital I/O ports, and Type II CFD storage, providing versatile expansion options for many embedded applications.

The EMB-945T not only keeps the advantages of AAEON's previous embedded motherboard designs, such as the DDRII memory**,** PCI-Express, and SATA, but also adds more functionality and improved performance. The Front Side Bus is up to 667MHz and graphic performance has been enhanced from 20 to 30%. In addition, the EMB-945T supports DX9L appropriate to the DirectX and LVD/iDCT MPEG2 Hardware Decode.

AAEON is one of the first computer platform vendors to launch an

*Chapter 1 General Information* 1- 2

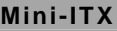

embedded motherboard with the Intel® Core™ Duo processors in the IPC industry overcoming current limitations of processing speed and power consumption.

## **1.2 Features**

- Supports Socket 478 or Onboard Intel ® Core Duo Processors up to 2.0 GHz (T2500)/ Intel® Core Solo Processors
- Two SODIMM Slots Support DDR2 Memory up to 2GB
- Supports 18/24/36/48-bit LVDS Panel, Share Memory up to 224MB with DVMT
- One PCI-E 10/100/1000 Base-TX Ethernet and 6CH AC-97 Audio
- Supports TypeII CFD
- One PCI Slot, One PCI-E x 1 Slot and One Mini PCI Socket
- Serial Port x 6, Parallel Port x 1, SATA x 2, ATA33 x 1, USB 2.0 x 6, Digital I/O,
- **LCD Inverter Connector with Brightness Control**
- Supports Enhanced Intel<sup>®</sup> SpeedStep Technology
- RoHS Compliance

*Chapter 1 General Information* 1- 4

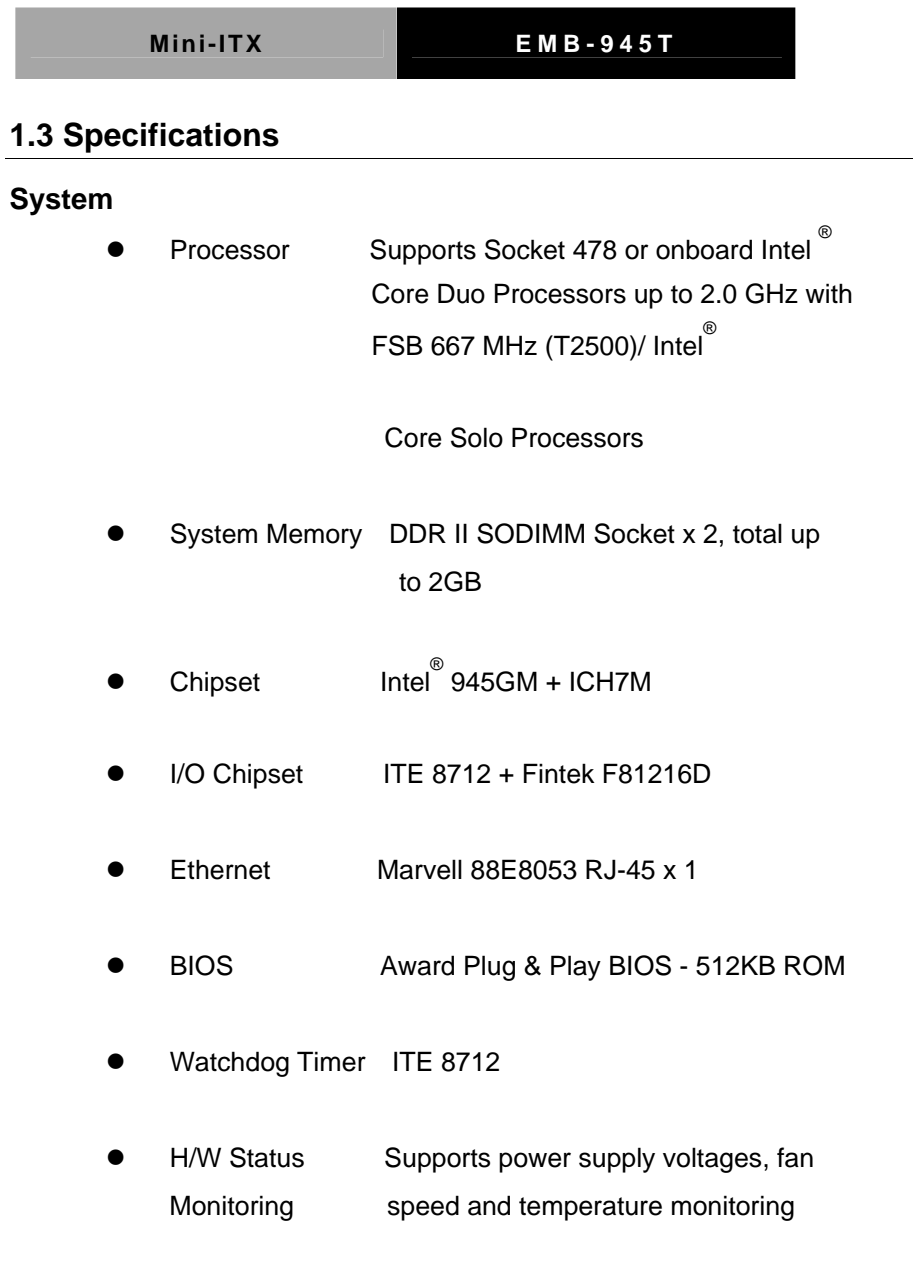

*Chapter 1 General Information* 1 - 5

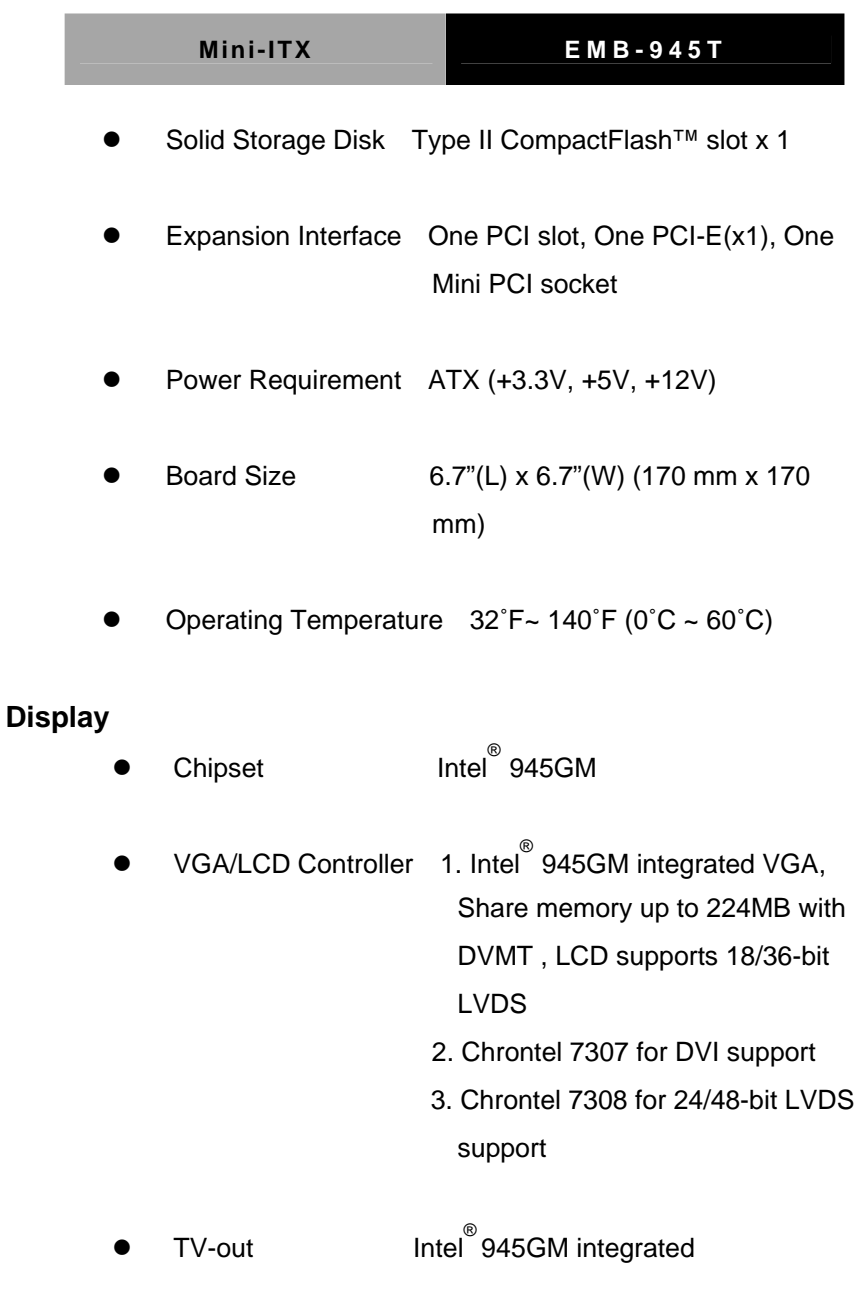

*Chapter 1 General Information* 1- 6

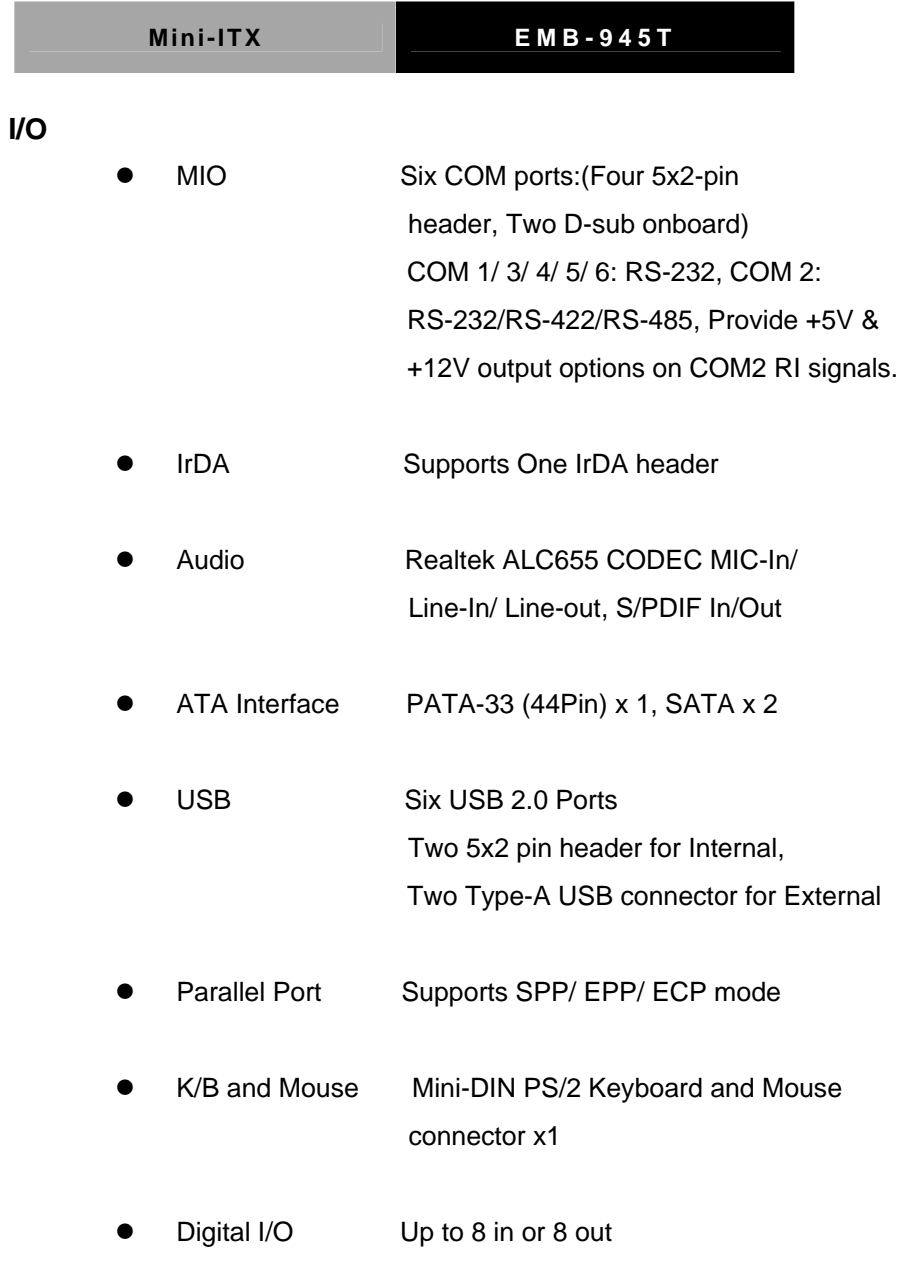

*Chapter 1 General Information* 1 - 7

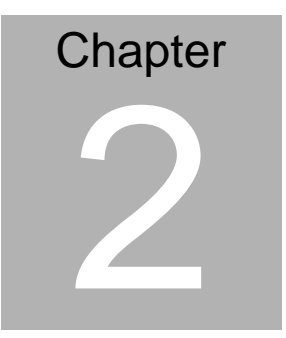

# **Quick Installation Guide**

#### *Notice:*

*The Quick Installation Guide is derived from Chapter 2 of user manual. For other chapters and further installation instructions, please refer to the user manual CD-ROM that came with the product.* 

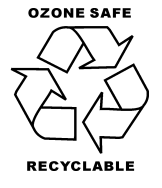

Part No. 2007945T10 Printed in Taiwan Mar. 2006

## **2.1 Safety Precautions**

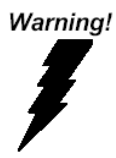

*Always completely disconnect the power cord from your board whenever you are working on it. Do not make connections while the power is on, because a sudden rush of power can damage sensitive electronic components.* 

Caution!

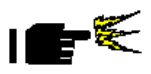

*Always ground yourself to remove any static charge before touching the board. Modern electronic devices are very sensitive to static electric charges. Use a grounding wrist strap at all times. Place all electronic components on a static-dissipative surface or in a static-shielded bag when they are not in the chassis* 

## **2.2 Location of Connectors and Jumpers**

**Locating Connectors and Jumpers (Component Side)**

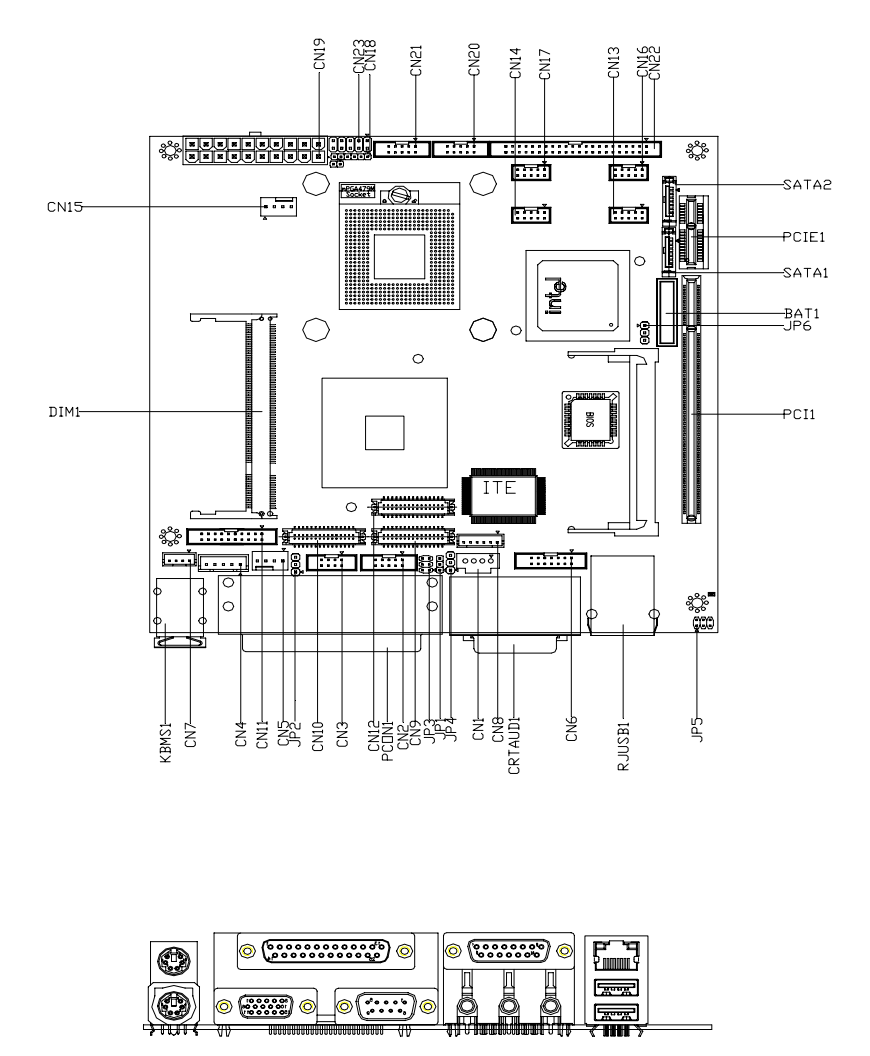

*Chapter 2 Quick Installation Guide* 2 - 3

**Locating Connectors and Jumpers (Solder Side)** 

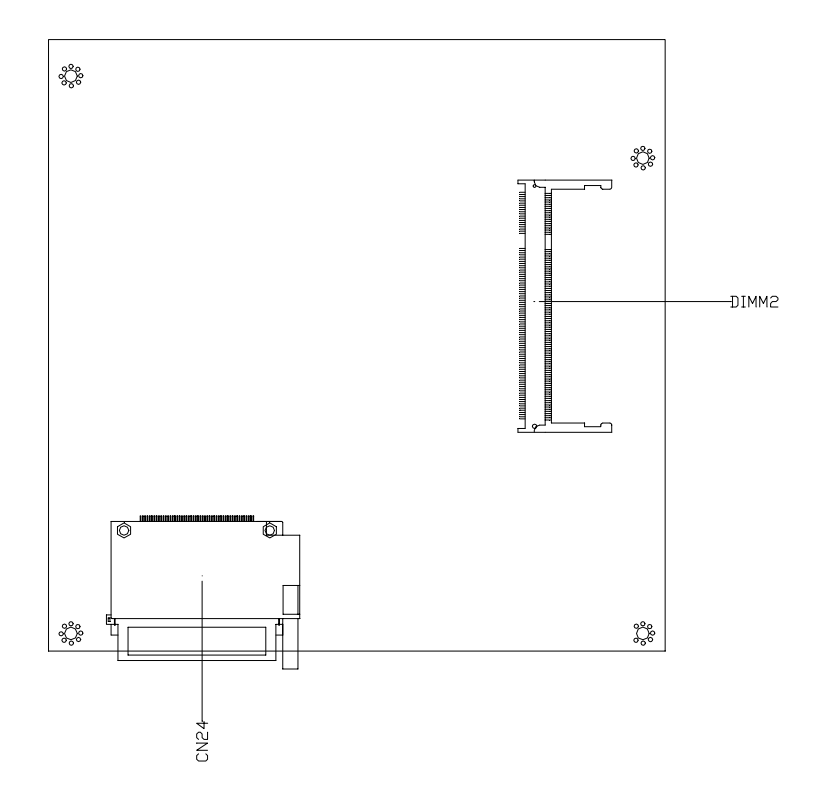

*Chapter 2 Quick Installation Guide* 2 - 4

## **2.3 Mechanical Drawing**

## **Component Side**

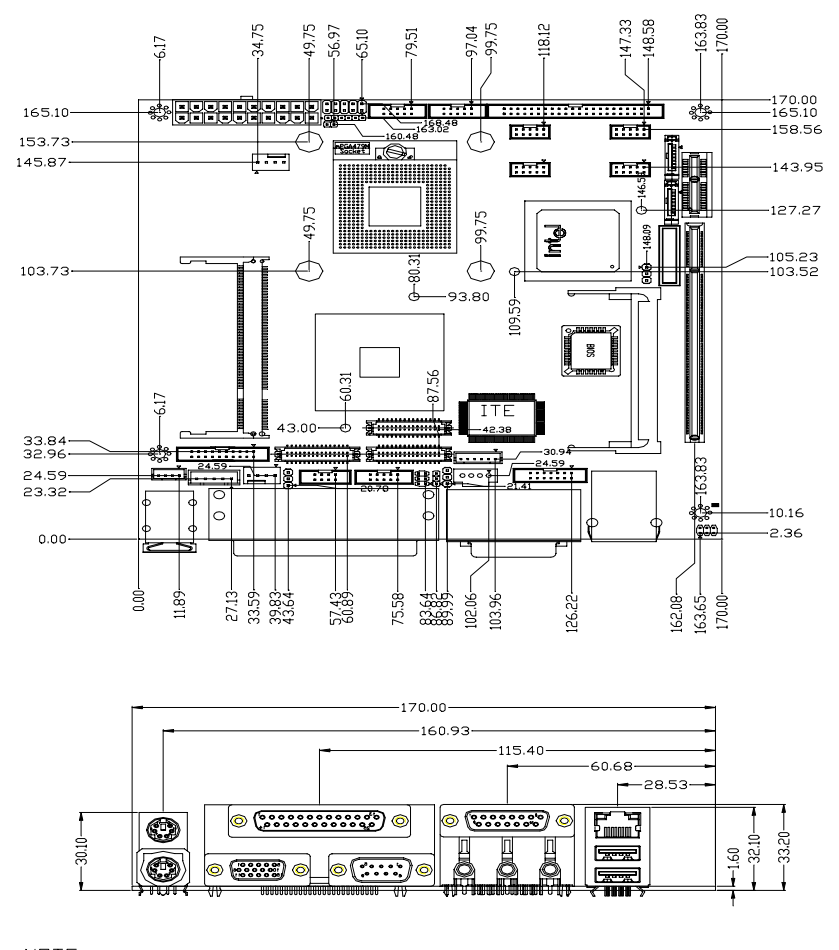

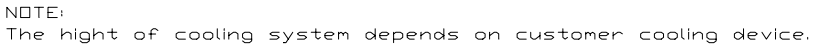

*Chapter 2 Quick Installation Guide* 2 - 5

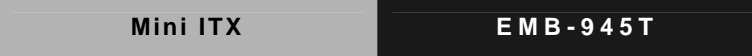

**Solder Side** 

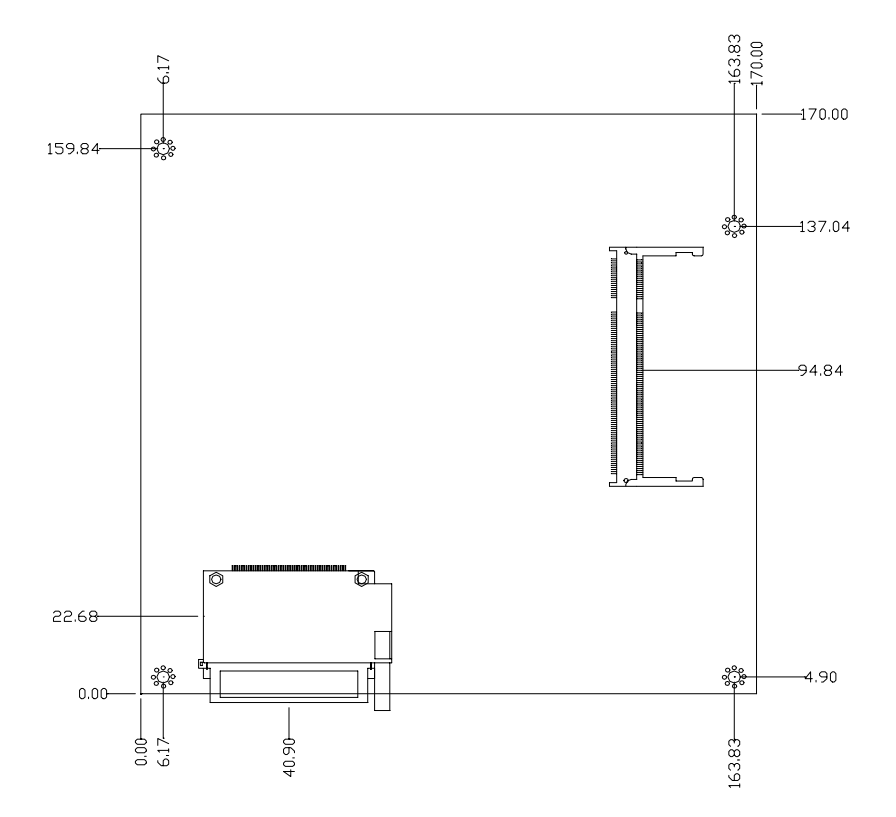

*Chapter 2 Quick Installation Guide* 2 - 6

## **2.4 List of Jumpers**

The board has a number of jumpers that allow you to configure your system to suit your application.

The table below shows the function of each of the board's jumpers:

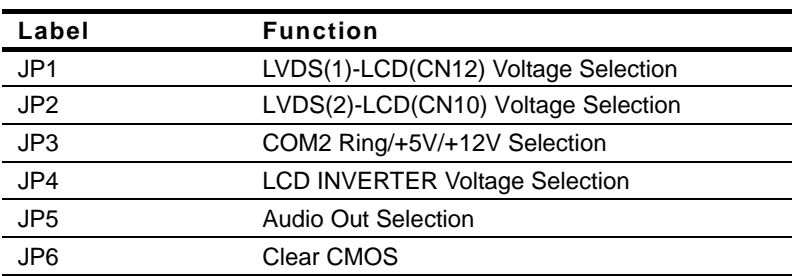

## **Jumpers**

## **2.5 List of Connectors**

The board has a number of connectors that allow you to configure your system to suit your application.

The table below shows the function of each of the board's connectors:

## **Connectors**

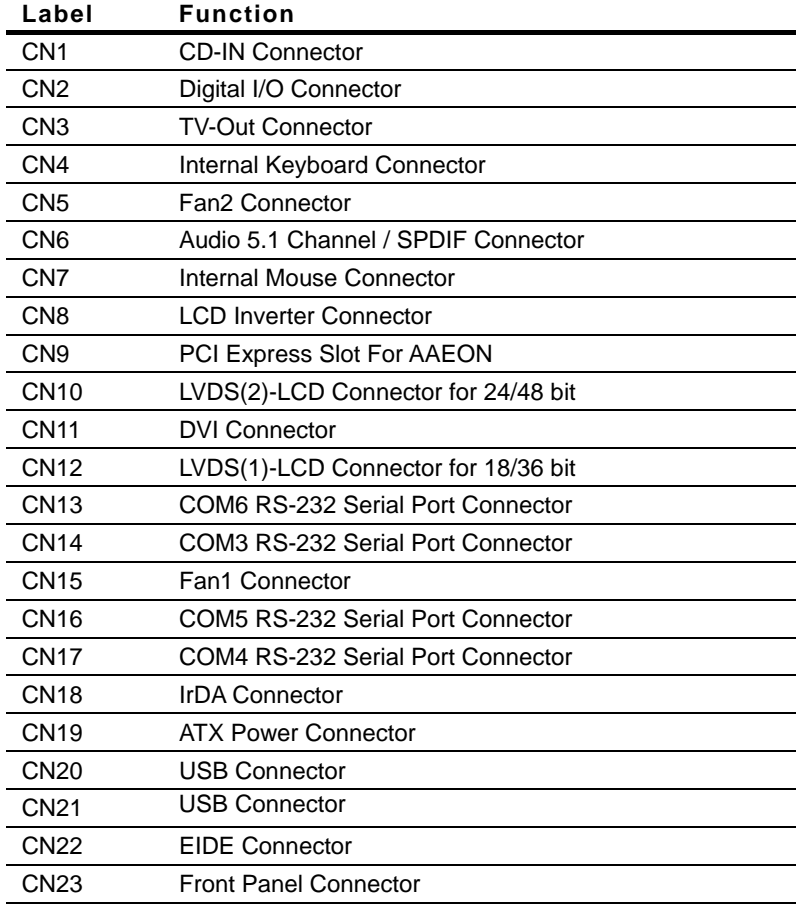

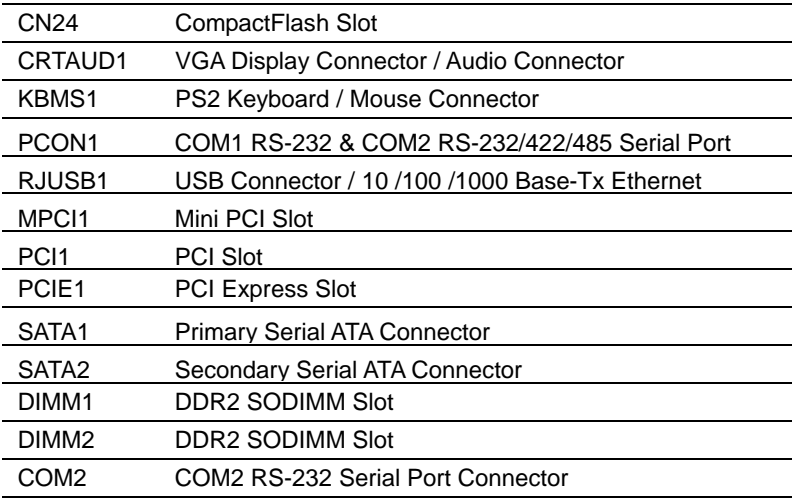

- 1. The EMB-945T needs different BIOSs to support different bit number LVDS LCDs. The default BIOS only supports18/36 bit LVDS LCD. If you need to use 24-bit or 48-bit LVDS LCD, please install the BIOS which supports 24-bit or 48-bit LVDS LCD in the CD-ROM.
- 2. You can refer to the " AAEON BIOS Item Description.pdf " file in the CD for the meaning of each setting in this chapter.

## **2.6 Setting Jumpers**

You configure your card to match the needs of your application by setting jumpers. A jumper is the simplest kind of electric switch. It consists of two metal pins and a small metal clip (often protected by a plastic cover) that slides over the pins to connect them. To "close" a jumper you connect the pins with the clip.

To "open" a jumper you remove the clip. Sometimes a jumper will have three pins, labeled 1, 2 and 3. In this case you would connect either pins 1 and 2 or 2 and 3.

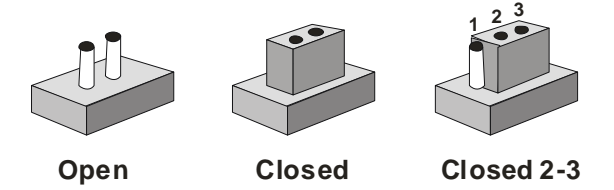

A pair of needle-nose pliers may be helpful when working with jumpers.

If you have any doubts about the best hardware configuration for your application, contact your local distributor or sales representative before you make any change.

Generally, you simply need a standard cable to make most connections.

*Chapter 2 Quick Installation Guide* 2 - 10

## **2.7 LVDS(1)-LCD(CN12) Voltage Selection (JP1)**

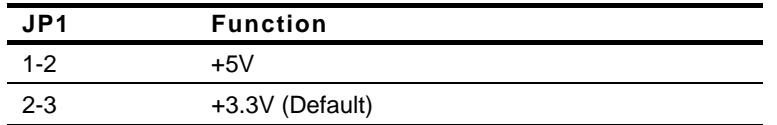

## **2.8 LVDS(2)-LCD(CN10) Voltage Selection (JP2)**

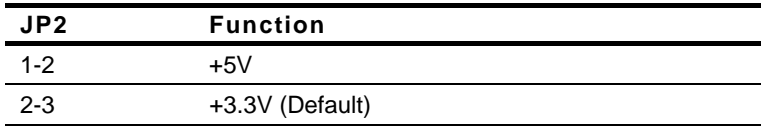

## **2.9 COM2 Ring/+5V/+12V Selection (JP3)**

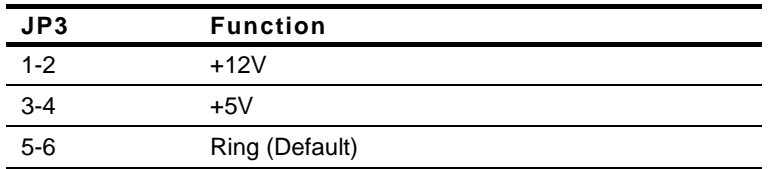

## **2.10 LCD INVERTER Voltage Selection (JP4)**

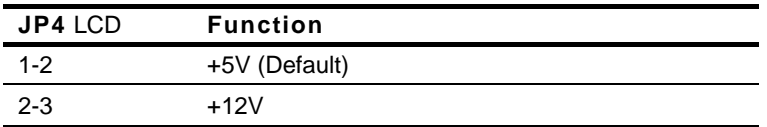

## **2.11 Audio Out Selection (JP5)**

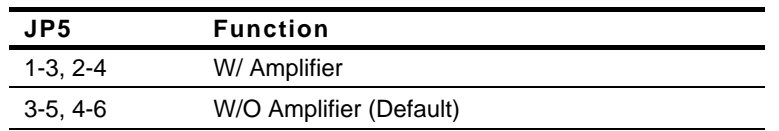

### **2.12 Clear CMOS (JP6)**

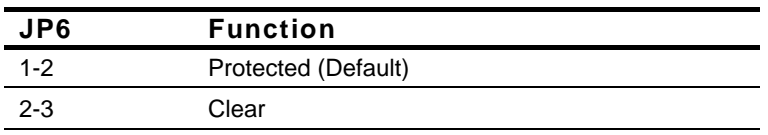

## **2.13 CD-IN Connector (CN1)**

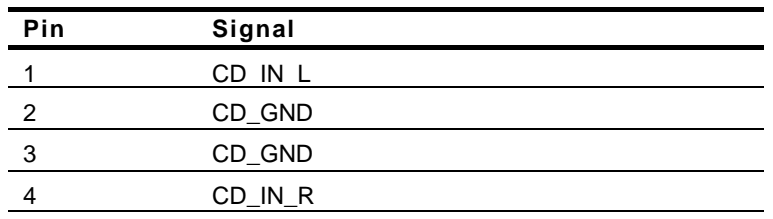

## **2.14 Digital I/O Connector (CN2)**

This connector offers 4-pair of digital I/O functions and address is set in BIOS. The default address is 2A1H. The pin definitions are illustrated below:

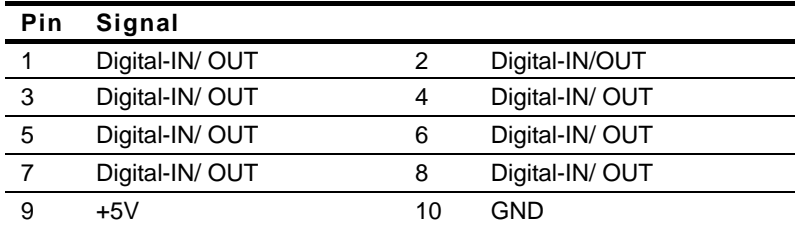

The pin definitions and registers mapping are illustrated below:

#### **4 in / 4 out**

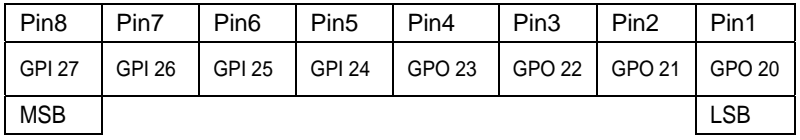

## **8 in**

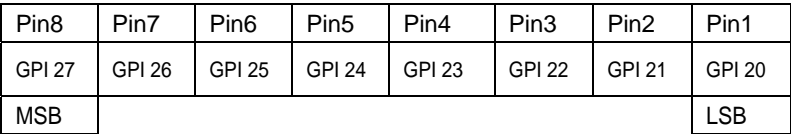

## **8 out**

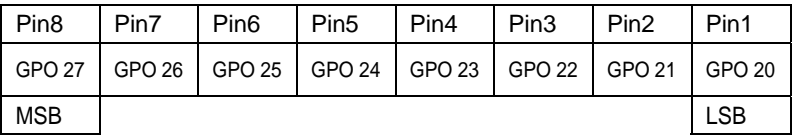

## **2.15 TV\_Out Connector (CN3)**

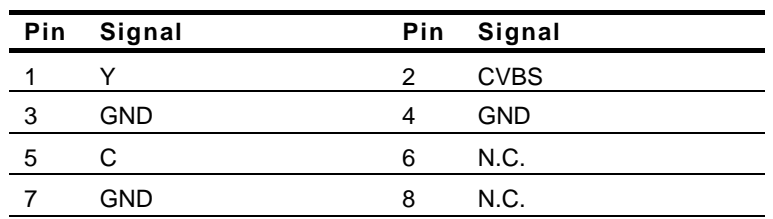

## **2.16 Internal Keyboard Connector (CN4)**

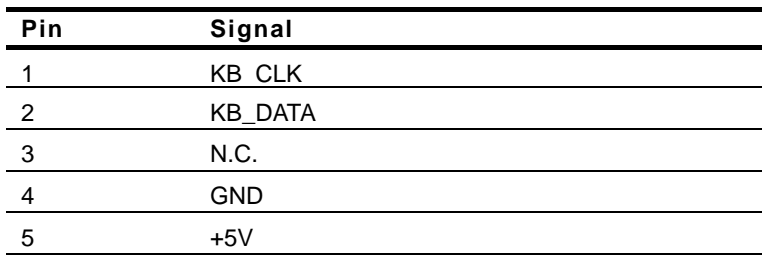

## **2.17 Fan2 Connector (CN5)**

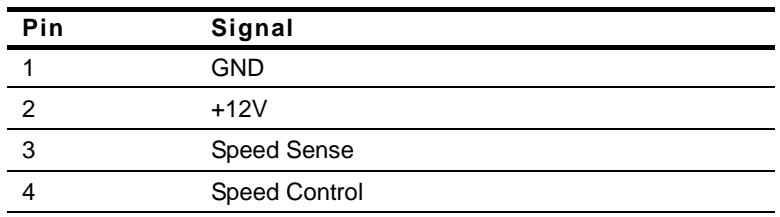

## **2.18 Audio 5.1 Channel / SPDIF Connector (CN6)**

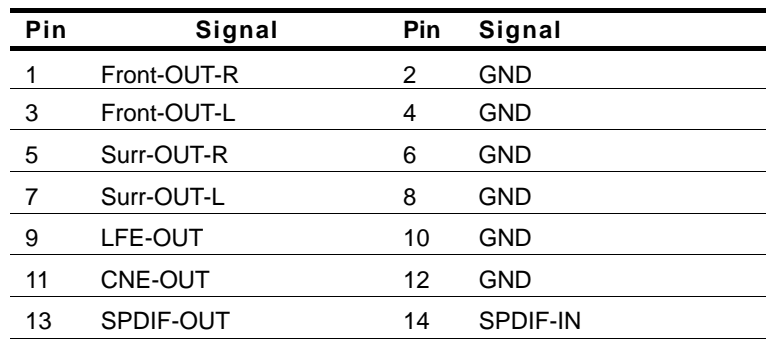

## **2.19 Internal Mouse Connector (CN7)**

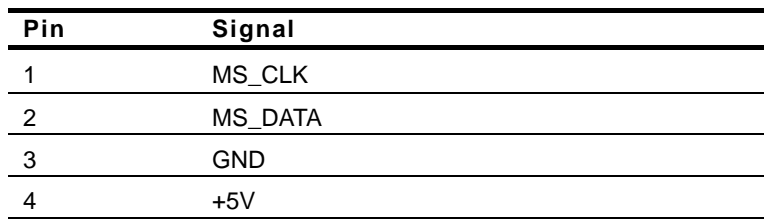

## **2.20 LCD Inverter Connector (CN8)**

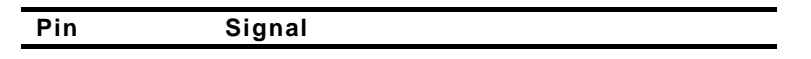

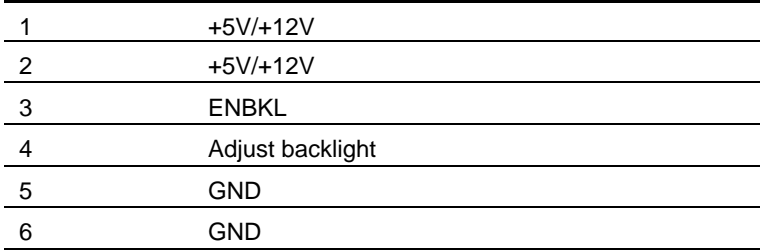

## **2.21 PCI Express Slot For AAEON (CN9)**

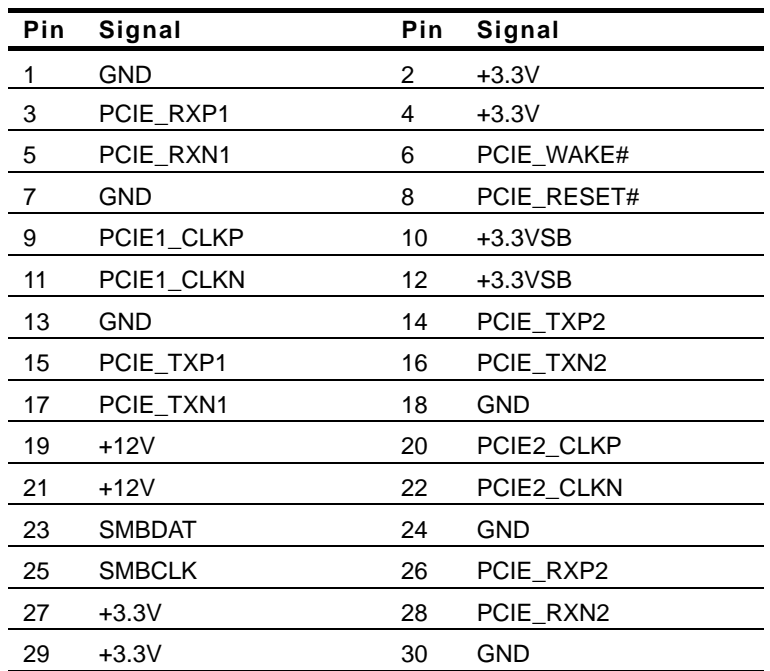

## **2.22 LVDS(2)-LCD Connector (CN10)**

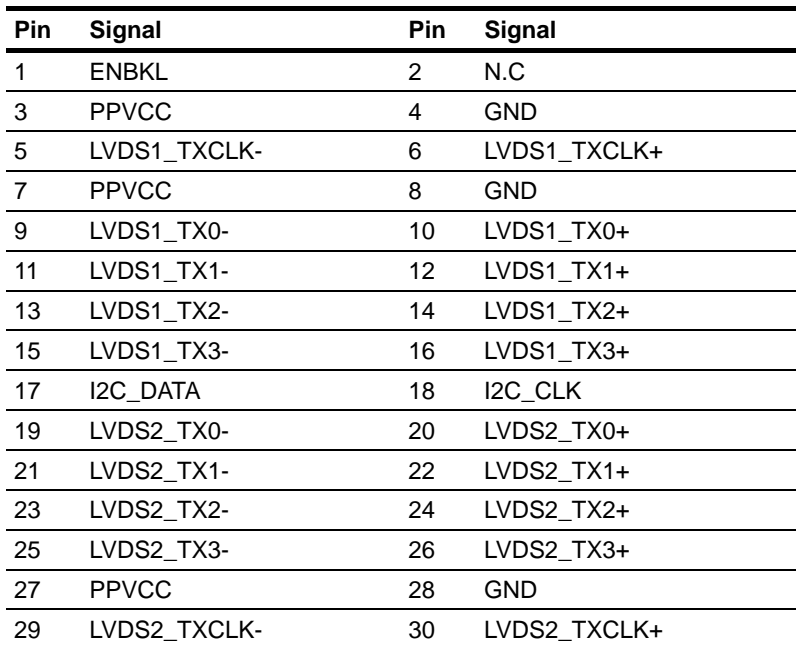

## **2.23 DVI Connector (CN11)**

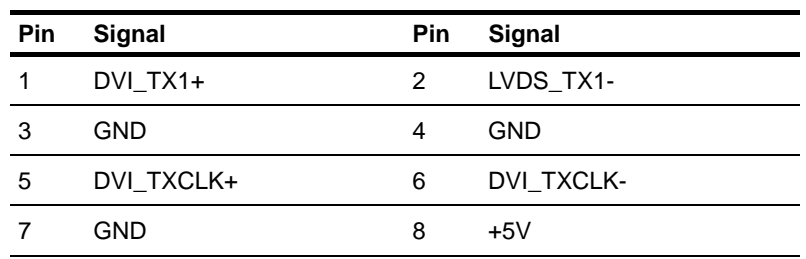

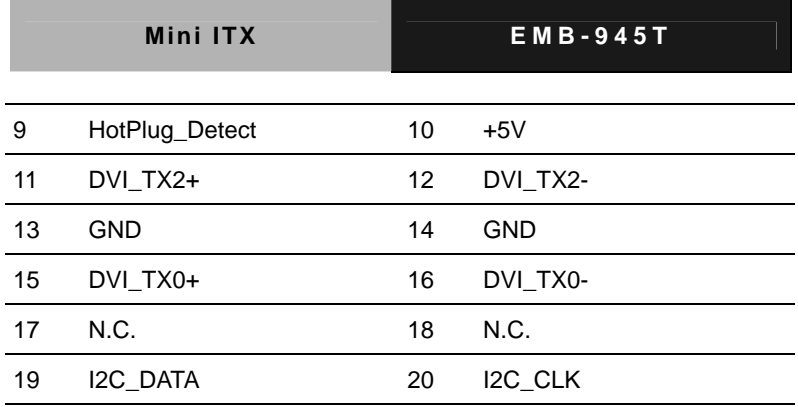

## **2.24 LVDS(1)-LCD Connector (CN12)**

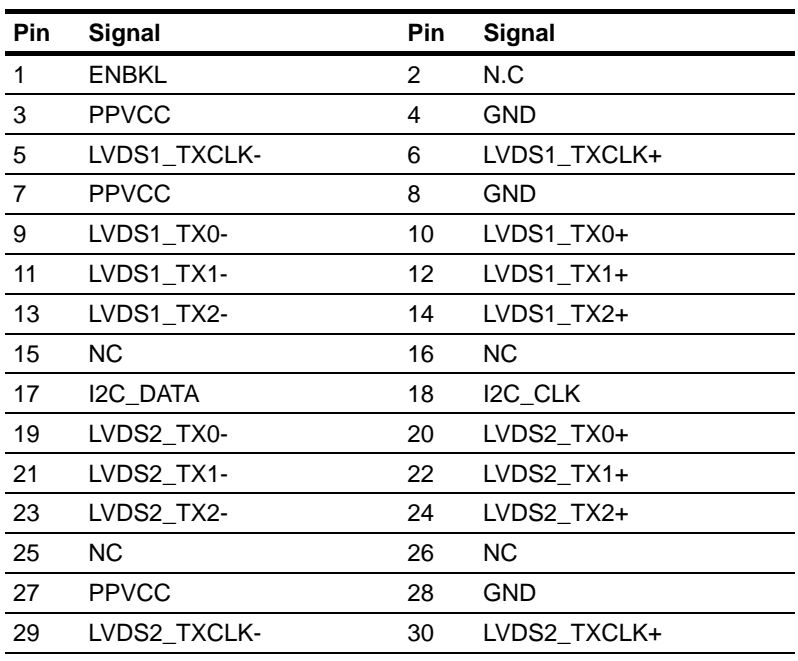

## **2.25 COM6 RS-232 Serial Port Connector (CN13)**

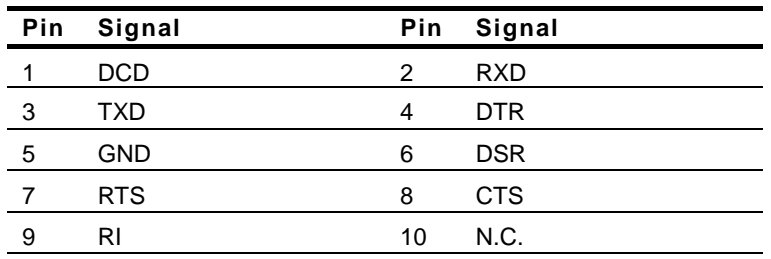

## **2.26 COM3 RS-232 Serial Port Connector (CN14)**

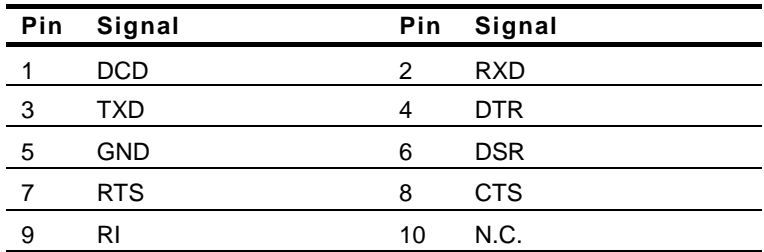

## **2.27 Fan1 Connector(CN15)**

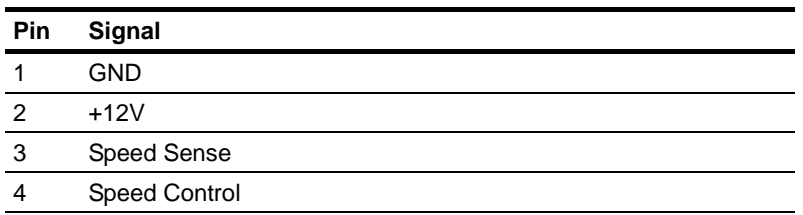

## **2.28 COM5 RS-232 Serial Port Connector (CN16)**

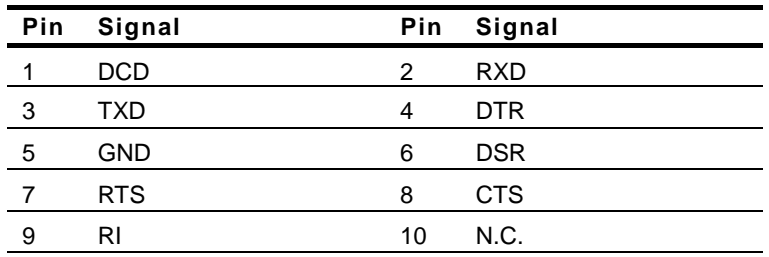

## **2.29 COM4 RS-232 Serial Port Connector (CN17)**

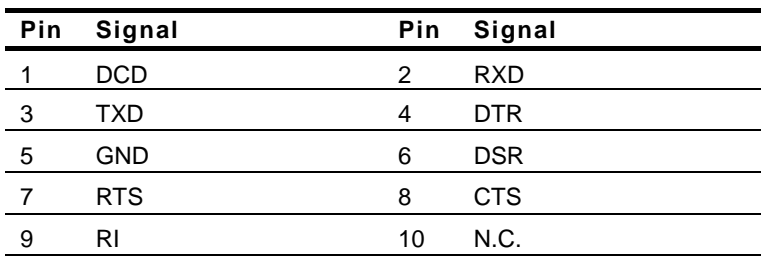

## **2.30 IrDA Connector (CN18)**

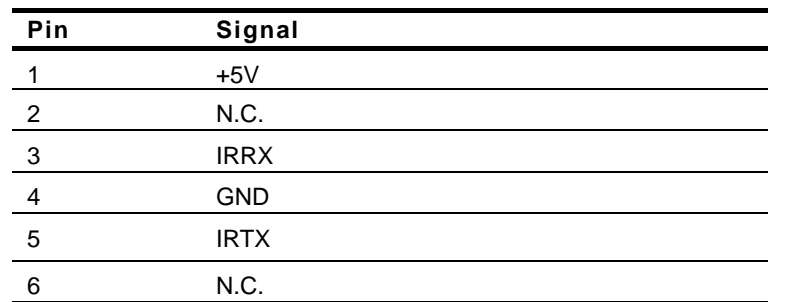

## **2.31 ATX Power Connector (CN19)**

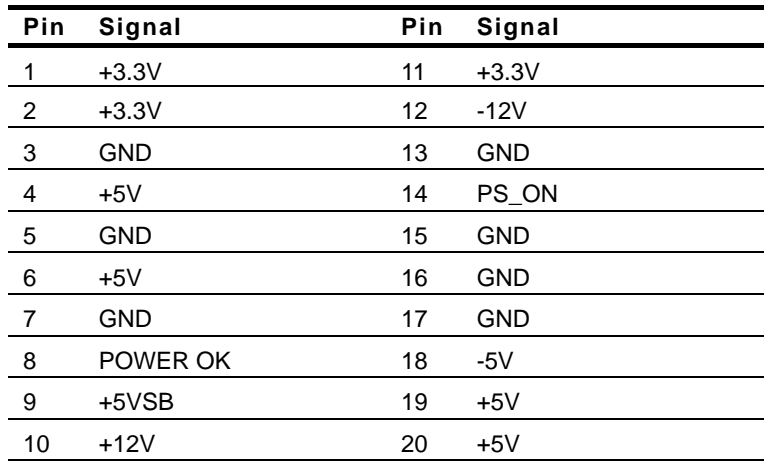

## **2.32 USB Connector (CN20)**

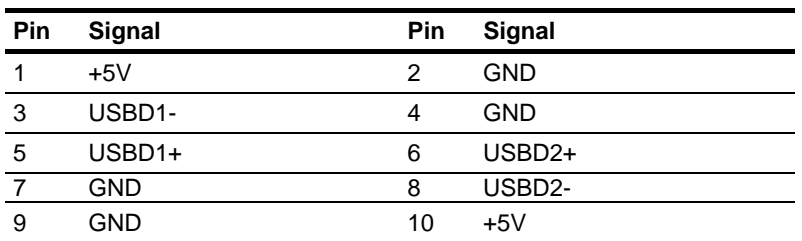

## **2.33 USB Connector(CN21)**

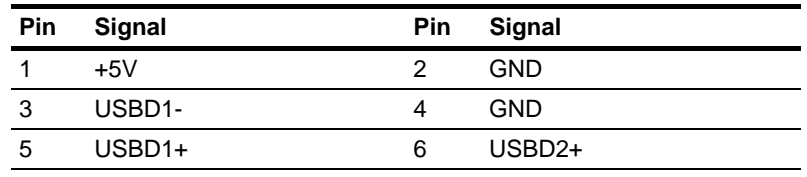

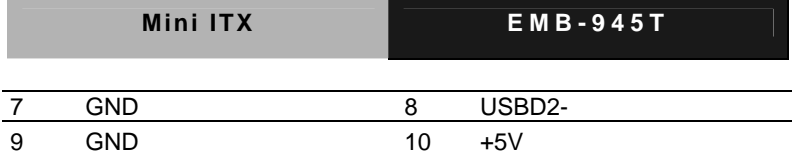

## **2.34 EIDE Connector (CN22)**

CN21 Secondary IDE can't be used after CFD 1 connector has been used. The best way is to use one of them.

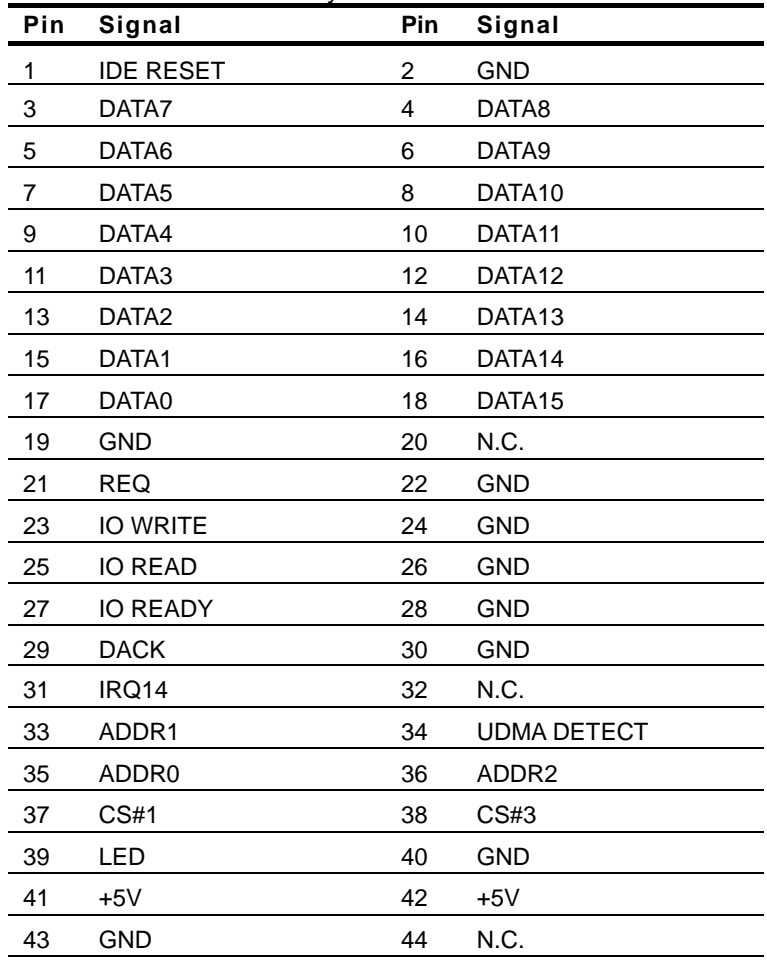

## **2.35 Front Panel Connector (CN23)**

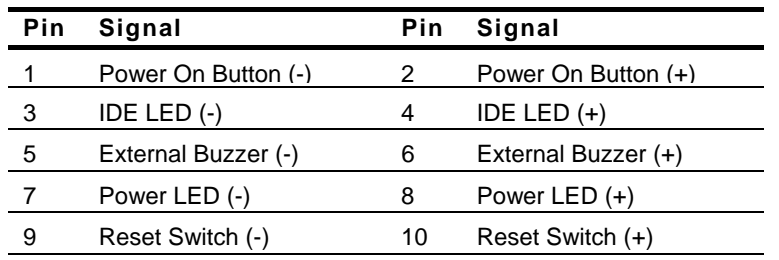

## **2.36 COM2 RS-232 Serial Port Connector**

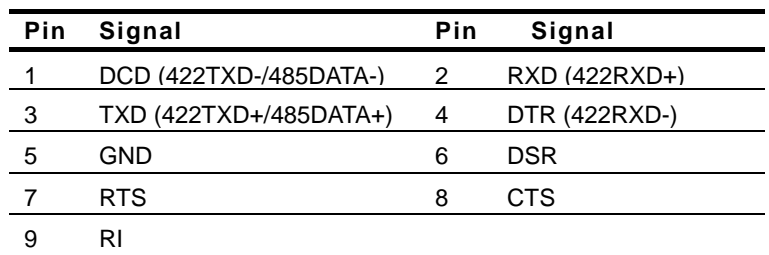

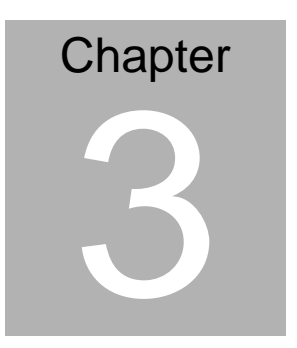

## **Award BIOS Setup**

*Chapter 3 Award BIOS Setup* 3-1

Download from Www.Somanuals.com. All Manuals Search And Download.

## **3.1 System Test and Initialization**

These routines test and initialize board hardware. If the routines encounter an error during the tests, you will either hear a few short beeps or see an error message on the screen. There are two kinds of errors: fatal and non-fatal. The system can usually continue the boot up sequence with non-fatal errors. Non-fatal error messages usually appear on the screen along with the following instructions:

Press <F1> to RESUME

Write down the message and press the F1 key to continue the boot up sequence.

## **System configuration verification**

These routines check the current system configuration against the values stored in the CMOS memory. If they do not match, the program outputs an error message. You will then need to run the BIOS setup program to set the configuration information in memory.

There are three situations in which you will need to change the CMOS settings:

- 1. You are starting your system for the first time
- 2. You have changed the hardware attached to your system
- 3. The CMOS memory has lost power and the configuration information has been erased.

The EMB-945T CMOS memory has an integral lithium battery backup for data retention. However, you will need to replace the complete unit when it finally runs down.

*Chapter 3 Award BIOS Setup* 3-2

## **3.2 Award BIOS Setup**

Awards BIOS ROM has a built-in Setup program that allows users to modify the basic system configuration. This type of information is stored in battery-backed CMOS RAM so that it retains the Setup information when the power is turned off.

## **Entering Setup**

Power on the computer and press <Del> immediately. This will allow you to enter Setup.

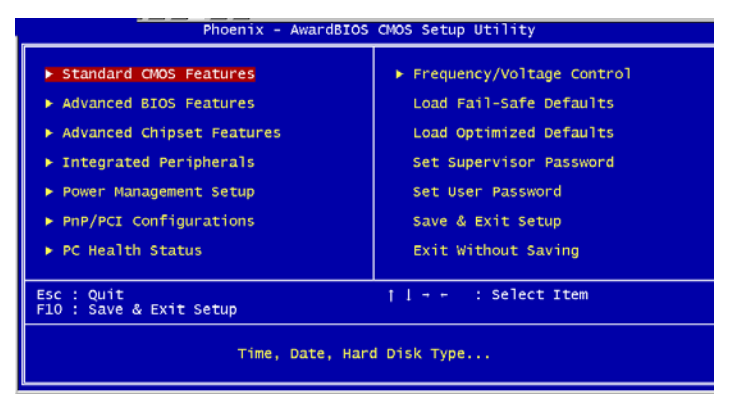

## **Standard CMOS Features**

Use this menu for basic system configuration. (Date, time, IDE, etc.)

## **Advanced BIOS Features**

Use this menu to set the advanced features available on your system.

## **Advanced Chipset Features**

Use this menu to change the values in the chipset registers and optimize your system performance.

## **Integrated Peripherals**

Use this menu to specify your settings for integrated peripherals. (Primary slave, secondary slave, keyboard, mouse etc.)

## **Power Management Setup**

Use this menu to specify your settings for power management. (HDD power down, power on by ring, KB wake up, etc.)

## **PnP/PCI Configurations**

This entry appears if your system supports PnP/PCI.

## **PC Health Status**

This menu allows you to set the shutdown temperature for your system.

## **Frequency/Voltage Control**

Use this menu to specify your settings for auto detect DIMM/PCI clock and spread spectrum.

## **Load Fail-Safe Defaults**

Use this menu to load the BIOS default values for the minimal/stable performance for your system to operate.

## **Load Optimized Defaults**

*Chapter 3 Award BIOS Setup* 3-4

Use this menu to load the BIOS default values that are factory settings for optimal performance system operations. While AWARD has designated the custom BIOS to maximize performance, the factory has the right to change these defaults to meet their needs.

## **Set Supervisor/User Password**

Use this menu to set Supervisor/User Passwords.

## **Save and Exit Setup**

Save CMOS value changes to CMOS and exit setup.

## **Exit Without Saving**

Abandon all CMOS value changes and exit setup.

- **1. The EMB-945T needs different BIOS to support different bit number LVDS LCDs. The default BIOS only supports18/36 bit LVDS LCD. If you need to use 24-bit or 48-bit LVDS LCD, please install the BIOS which supports 24-bit or 48-bit LVDS LCD in the CD-ROM.**
- **2. You can refer to the " AAEON BIOS Item Description.pdf" file in the CD for the meaning of each setting in this chapter.**

*Chapter 3 Award BIOS Setup* 3-5

# **Chapter** 4

# **Driver Installation**

*Chapter 4 Driver Installation* 4-1

Download from Www.Somanuals.com. All Manuals Search And Download.

The EMB-945T comes with a AutoRun CD-ROM that contains all drivers and utilities that can help you to install the driver automatically.

Insert the driver CD, the driver CD-title will auto start and show the installation guide. If not, please follow the sequence below to install the drivers.

## *Follow the sequence below to install the drivers:*

- Step 1 Install Intel Chipset Software Driver
- Step 2 Install VGA Driver
- Step 3 Install LAN Driver
- Step 4 Install Audio Driver

USB 2.0 Drivers are available for download using Windows® Update for both Windows® XP and Windows**®** 2000. For additional information regarding USB 2.0 support in Windows<sup>®</sup> XP and Windows<sup>®</sup> 2000, please visit www.microsoft.com/hwdev/usb/.

Please read instructions below for further detailed installations.

*Chapter 4 Driver Installation* 4-2

## **4.1 Installation:**

Insert the EMB-945T CD-ROM into the CD-ROM drive. And install the drivers from Step 1 to Step 4 in order.

Step 1 – Install Intel INF Update for Windows 2000/XP

- 1. Click on the *Chip* folder and then double click on the *infinst\_autol.exe.*
- 2. Follow the instructions that the window shows
- 3. The system will help you install the driver automatically
- 4. Please re-start your computer

Step 2 – Install VGA Driver

- 1. Click on the *VGA* folder and then double click on the *setup.exe.*
- 2. Follow the instructions that the window shows
- 3. The system will help you install the driver automatically
- 4. Please re-start your computer

Step 3 – Install LAN Driver

- 1. Click on the *LAN Driver* folder
- 2. Click on the Windows folder and then double click on *SetupYukonWin.exe*
- 3. Follow the instructions that the window shows
- 4. The system will help you install the driver automatically

*Chapter 4 Driver Installation* 4-3

Step 4 – Install Realtek AC97 codec Driver

- 1. Click on the *AC97* folder
- 2. Click on *Win98ME2KXP* folder and then double click on *wdm\_a371.exe*
- 3. Follow the instructions that the window shows
- 4. The system will help you install the driver automatically

## **Note**:

Under the Window OS environment, if the CRT connector is connected to display monitor by the data switch device, the user need to set the color and resolution from Intel Graphic utility (VGA driver) instead of setting from the control panel in case of the wrong display appearance.

*Chapter 4 Driver Installation* 4-4

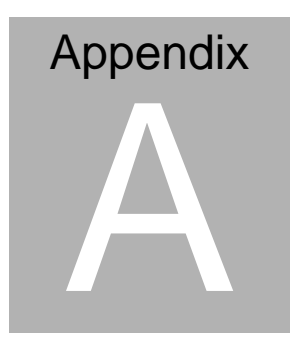

# **I/O Information**

*Appendix A I/O Information* A-1

Download from Www.Somanuals.com. All Manuals Search And Download.

## **A.1 I/O Address Map**

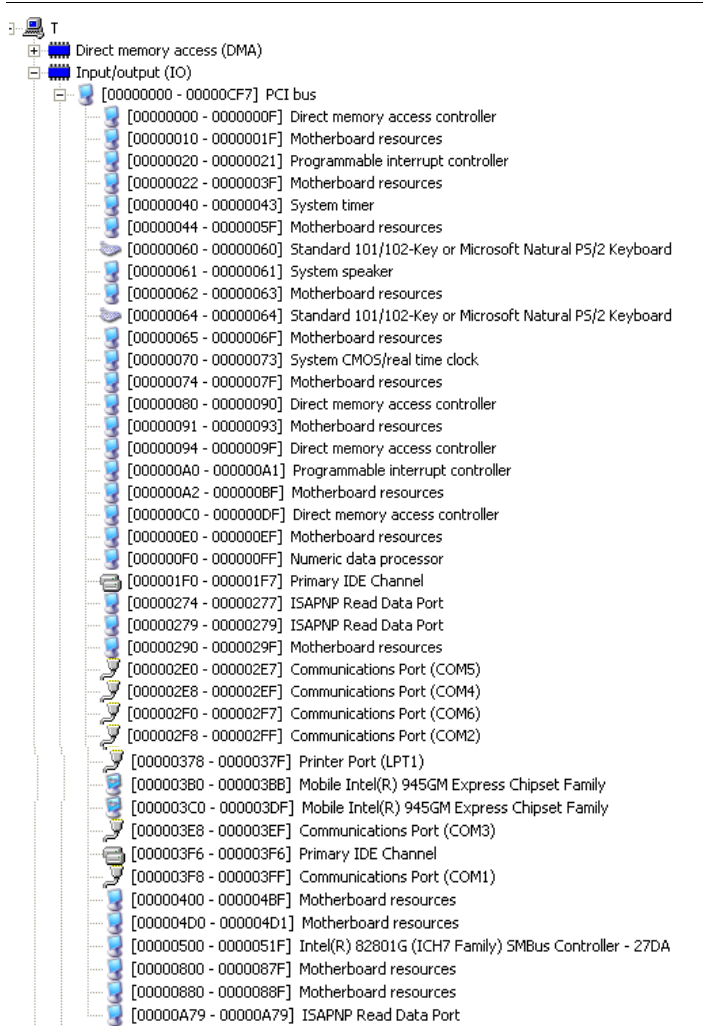

*Appendix A I/O Information* A-2

## **A.2 Memory Address Map**

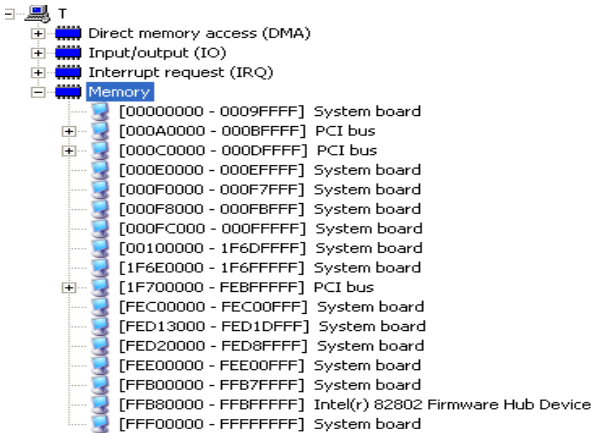

## **A.3 IRQ Mapping Chart**

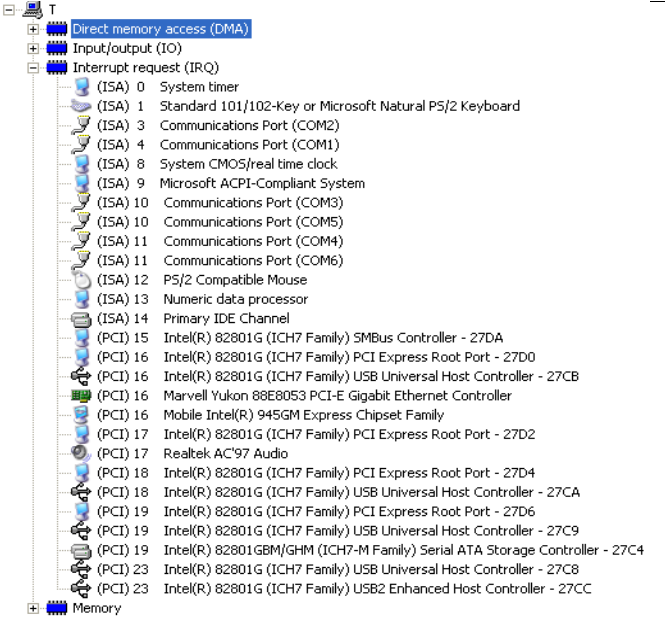

*Appendix A I/O Information* A-3

## **A.4 DMA Channel Assignments**

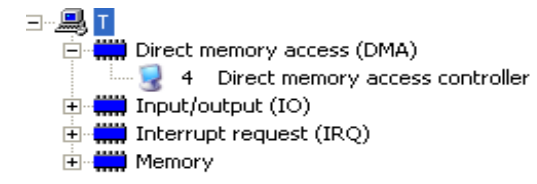

*Appendix A I/O Information* A-4

# Appendix B

# **Programming the Watchdog Timer**

*Appendix B Programming the Watchdog Time* B-1

Download from Www.Somanuals.com. All Manuals Search And Download.

## **B.1 Programming**

EMB-945T utilizes ITE 8712 chipset as its watchdog timer controller.

Below are the procedures to complete its configuration and the AAEON intial watchdog timer program is also attached based on which you can develop customized program to fit your application.

## **Configuring Sequence Description**

After the hardware reset or power-on reset, the ITE 8712 enters the normal mode with all logical devices disabled except KBC. The initial state (enable bit ) of this logical device (KBC) is determined by the state of pin 121 (DTR1#) at the falling edge of the system reset during power-on reset.

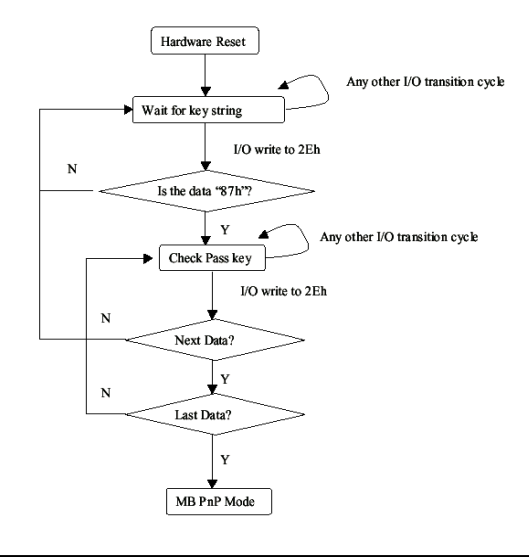

*Appendix B Programming the Watchdog Time* B-2

There are three steps to complete the configuration setup: (1) Enter the MB PnP Mode; (2) Modify the data of configuration registers; (3) Exit the MB PnP Mode. Undesired result may occur if the MB PnP Mode is not exited normally.

## **(1) Enter the MB PnP Mode**

To enter the MB PnP Mode, four special I/O write operations are to be performed during Wait for Key state. To ensure the initial state of the key-check logic, it is necessary to perform four write opera-tions to the Special Address port (2EH). Two different enter keys are provided to select configuration ports (2Eh/2Fh) of the next step.

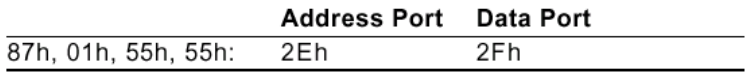

## **(2) Modify the Data of the Registers**

All configuration registers can be accessed after entering the MB PnP Mode. Before accessing a selected register, the content of Index 07h must be changed to the LDN to which the register belongs, except some Global registers.

## **(3) Exit the MB PnP Mode**

Set bit 1 of the configure control register (Index=02h) to 1 to exit the MB PnP Mode.

## **WatchDog Timer Configuration Registers**

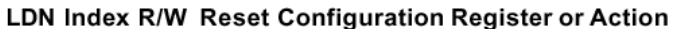

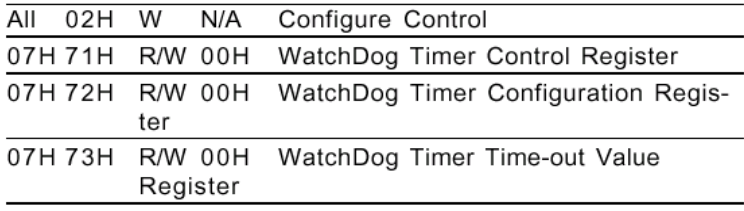

## **Configure Control (Index=02h)**

This register is write only. Its values are not sticky; that is to say, a hardware reset will automatically clear the bits, and does not require the software to clear them.

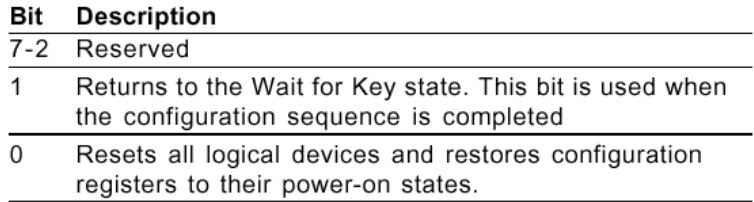

## **WatchDog Timer Control Register (Index=71h, Default=00h)**

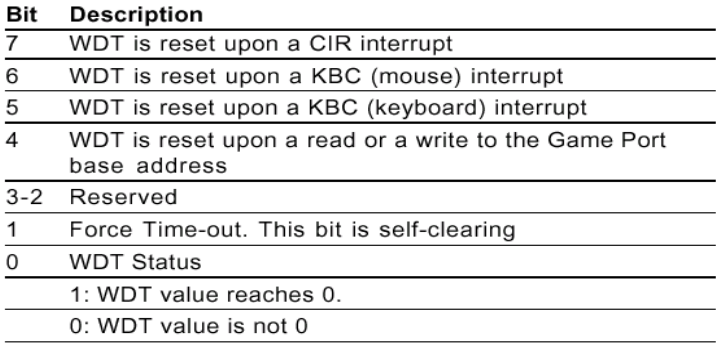

*Appendix B Programming the Watchdog Time* B-4

## **WatchDog Timer Configuration Register (Index=72h,**

## **Default=00h)**

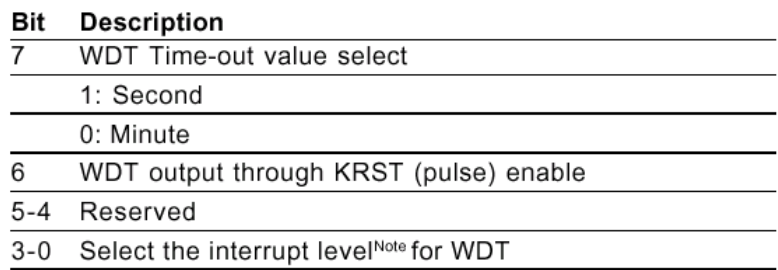

## **WatchDog Timer Time-out Value Register (Index=73h,**

## **Default=00h)**

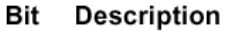

WDT Time-out value 7-0  $7 - 0$ 

*Appendix B Programming the Watchdog Timer* B-5

## **B.2 IT8712 Watchdog Timer Initial Program**

.MODEL SMALL .CODE

#### Main:

CALL Enter\_Configuration\_mode CALL Check\_Chip mov cl, 7 call Set\_Logic\_Device ;time setting

mov cl, 10 ; 10 Sec

dec al

Watch Dog Setting:

;Timer setting mov al, cl mov cl, 73h call Superio\_Set\_Reg ;Clear by keyboard or mouse interrupt mov al, 0f0h mov cl, 71h call Superio\_Set\_Reg ;unit is second. mov al, 0C0H mov cl, 72h call Superio\_Set\_Reg

*Appendix B Programming the Watchdog Time* B-6

; game port enable mov cl, 9 call Set\_Logic\_Device

Initial OK: CALL Exit\_Configuration\_mode MOV AH,4Ch INT 21h

Enter\_Configuration\_Mode PROC NEAR MOV SI,WORD PTR CS:[Offset Cfg\_Port]

MOV DX,02Eh MOV CX,04h Init\_1: MOV AL,BYTE PTR CS:[SI] OUT DX,AL INC SI LOOP Init\_1 RET Enter\_Configuration\_Mode ENDP Exit\_Configuration\_Mode PROC NEAR MOV AX,0202h

CALL Write\_Configuration\_Data

*Appendix B Programming the Watchdog Timer* B-7

**RFT** 

Exit\_Configuration\_Mode ENDP

Check\_Chip PROC NEAR

MOV AL,20h CALL Read\_Configuration\_Data CMP AL,87h JNE Not\_Initial

MOV AL,21h CALL Read\_Configuration\_Data CMP AL,12h JNE Not\_Initial

Need\_Initial:

STC

**RFT** 

Not\_Initial:

CLC.

**RFT** 

Check\_Chip ENDP

Read\_Configuration\_Data PROC NEAR

MOV DX,WORD PTR CS:[Cfg\_Port+04h]

OUT DX,AL

*Appendix B Programming the Watchdog Time* B-8

MOV DX,WORD PTR CS:[Cfg\_Port+06h] IN AL,DX RET Read\_Configuration\_Data ENDP Write\_Configuration\_Data PROC NEAR MOV DX,WORD PTR CS:[Cfg\_Port+04h] OUT DX,AL XCHG AL,AH MOV DX,WORD PTR CS:[Cfg\_Port+06h] OUT DX,AL RET Write\_Configuration\_Data ENDP Superio\_Set\_Reg proc near push ax MOV DX,WORD PTR CS:[Cfg\_Port+04h] mov al,cl out dx,al pop ax inc dx

out dx,al ret Superio\_Set\_Reg endp.Set\_Logic\_Device proc near Set\_Logic\_Device proc near

*Appendix B Programming the Watchdog Timer* B-9

push ax

push cx

xchg al,cl

mov cl,07h

call Superio\_Set\_Reg

pop cx

pop ax

ret

Set\_Logic\_Device endp

;Select 02Eh->Index Port, 02Fh->Data Port Cfg\_Port DB 087h,001h,055h,055h

DW 02Eh,02Fh

. .

## **END Main**

*Note: Interrupt level mapping*  0Fh-Dh: not valid 0Ch: IRQ12

03h: IRQ3 02h: not valid 01h: IRQ1 00h: no interrupt selected

*Appendix B Programming the Watchdog Time* B-10

Free Manuals Download Website [http://myh66.com](http://myh66.com/) [http://usermanuals.us](http://usermanuals.us/) [http://www.somanuals.com](http://www.somanuals.com/) [http://www.4manuals.cc](http://www.4manuals.cc/) [http://www.manual-lib.com](http://www.manual-lib.com/) [http://www.404manual.com](http://www.404manual.com/) [http://www.luxmanual.com](http://www.luxmanual.com/) [http://aubethermostatmanual.com](http://aubethermostatmanual.com/) Golf course search by state [http://golfingnear.com](http://www.golfingnear.com/)

Email search by domain

[http://emailbydomain.com](http://emailbydomain.com/) Auto manuals search

[http://auto.somanuals.com](http://auto.somanuals.com/) TV manuals search

[http://tv.somanuals.com](http://tv.somanuals.com/)